# The Leadership Challenge Registration - Quick Reference Guide

## **Getting Started**

1. Log on to myBGCA.net and click on the SLU banner on the Dashboard as indicated below:

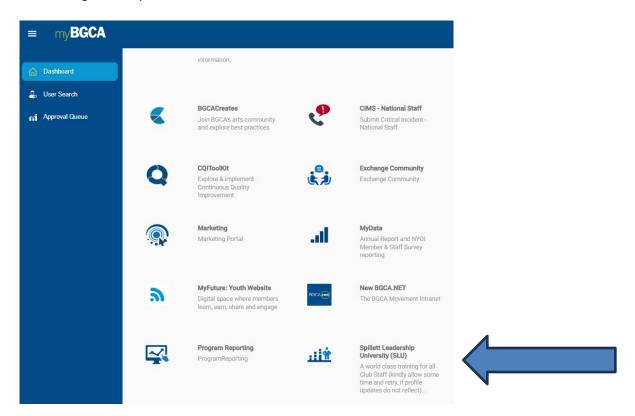

2. In the Search box (top, right), type the curriculum name "The Leadership Challenge Virtual Training" and your selection will appear. **Please note** that if your selection does not immediately appear, click on the Search icon right of the field.

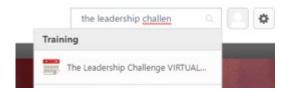

3. Click the link to 'Select a Session.'

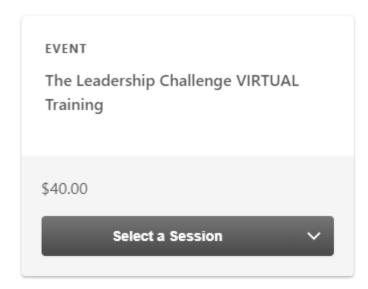

4. Click 'View Details' to register for the desired session.

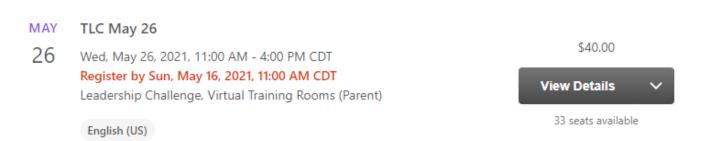

\$40.00
Add to Cart

6. Select option for 'Myself' and click the 'Submit' button.

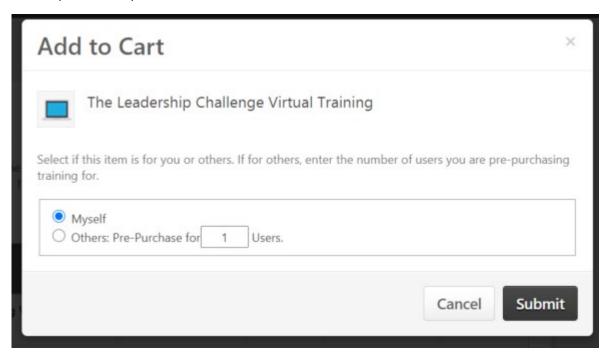

<sup>\*\*</sup>PLEASE NOTE: If you are purchasing seats on behalf of your staff or colleagues, please click HERE and follow the instructions indicated on pages 17 – 23 of the attached Org Admin job aid. If you do not have org admin permissions, please contact the Help Desk at sluhelpdesk@bgca.net. This permission requires CEO approval.\*\*

7. Confirm order and select 'Proceed to Checkout.'

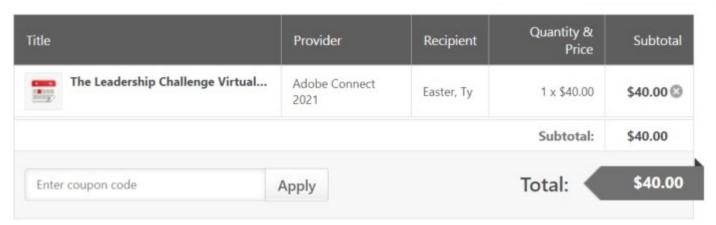

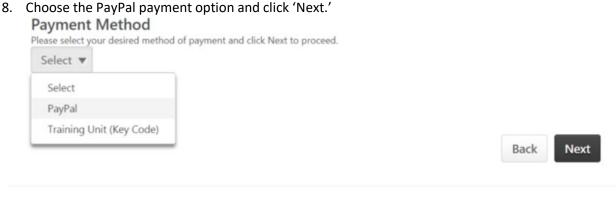

9. On the PayPal login page, choose the option to 'Pay with Debit or Credit Card.'

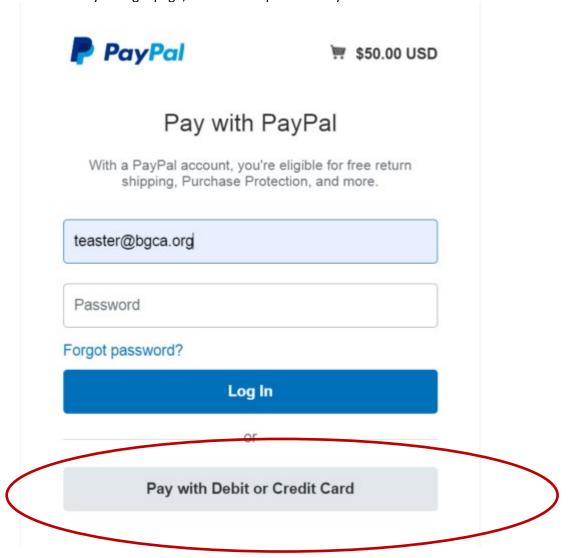

Note: Due to recent technical issues recently identified, Cornerstone on Demand recommends that learners install the latest google chrome update as this includes coding to correct previously identified bugs. Please following the instructions noted below to verify current version and install most recent version if needed.

To manually update to the latest version click the *Options > Help > About Google Chrome*.

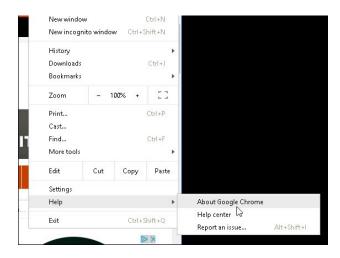

If you have any problems launching the courses, please do the following:

- 1. Go to the address bar at the top of the page, and click on the lock icon on the left side.
- 2. In the pop-up box that appears, click on 'Site Settings' with the gear icon.
- 3. In this new tab, find the Flash entry, and click on the drop arrow on the right, and set it to 'Allow'
- 4. Also in this tab, find the Pop-Ups and Redirects entry, and click on the drop arrow on the right, and set it to 'Allow'
- 5. Close this tab, and go back to your Transcript. You'll see a bar near the top of the screen with a 'Reload' button, which you should click.
- 6. Click on the 'Launch' button next to a training you want to take.
- 7. When the training loads, look in the address bar at the top, towards the right side this time, where a 'plug-in blocked' text should display next to an icon that looks like a puzzle piece with a red X in the bottom right. Click on this.
- 8. In the pop-up that appears, click on the text that says 'Run Flash this time'.
- 9. The training will refresh, and the videos will load.

NOTE: This may reset the next time you close the browser. Please keep these instructions as you may need to do this again if it does not load the videos the next time you visit the site.